## **How to access STUDENT WIFI from an Windows 10 device.**

STUDENT WiFi can be used by authorised staff and six form students in accordance to the school's BYOD policy which can be found here

[https://bvgs.co.uk/wp-content/uploads/2018/04/BVGS-BYOD-AUP.pdf.](https://bvgs.co.uk/wp-content/uploads/2018/04/BVGS-BYOD-AUP.pdf)

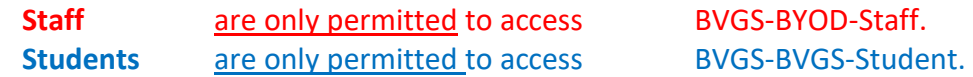

In order to access the STUDENT WIFI system you must carry out the two following steps.

1 Install the EXA certificate.

2 Connect to the School's STUDENT WIFI Wireless.

Step 1 will need to be completed using your 3/4G connection or at home when connected to your wireless**.**

## **Step 1 How to install the EXA certificate**

In order to scan for inappropriate content an EXA Networks SSL certificate will need installing on your device before you can use the STUDENT WIFI. The instructions below explain the process of how to install the certificate and then connect the STUDENT WIFI network.

Open up the web browser and go t[o www.bvgs.co.uk/cert-link](http://www.bvgs.co.uk/cert-link) which will take you to this page where you need to click Certificate Download.

Click Open.

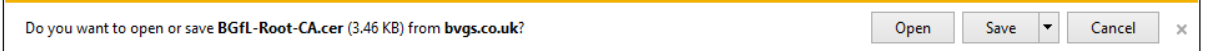

Click Allow.

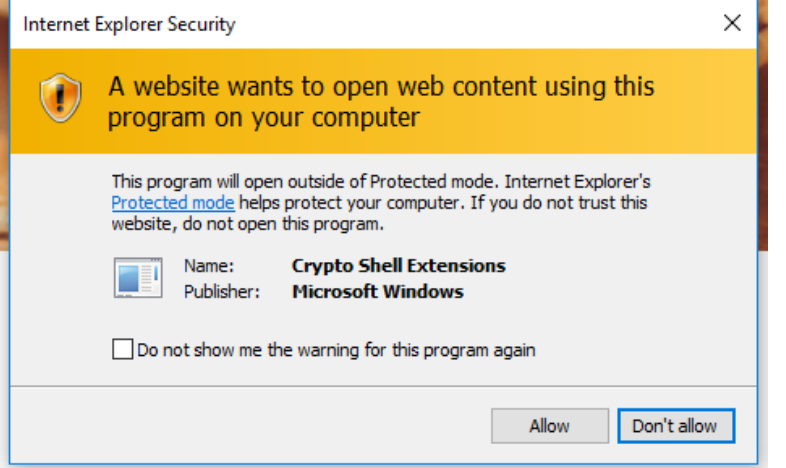

## Click install Certificate.

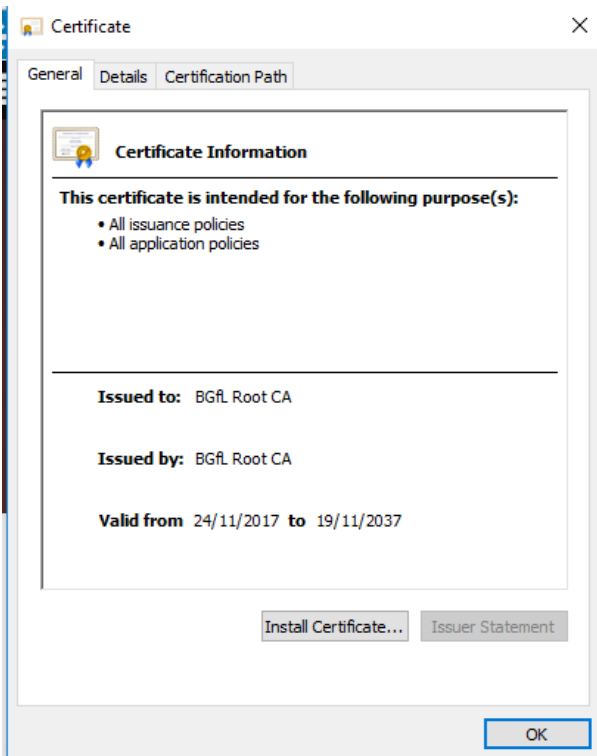

Select location machine and click next.

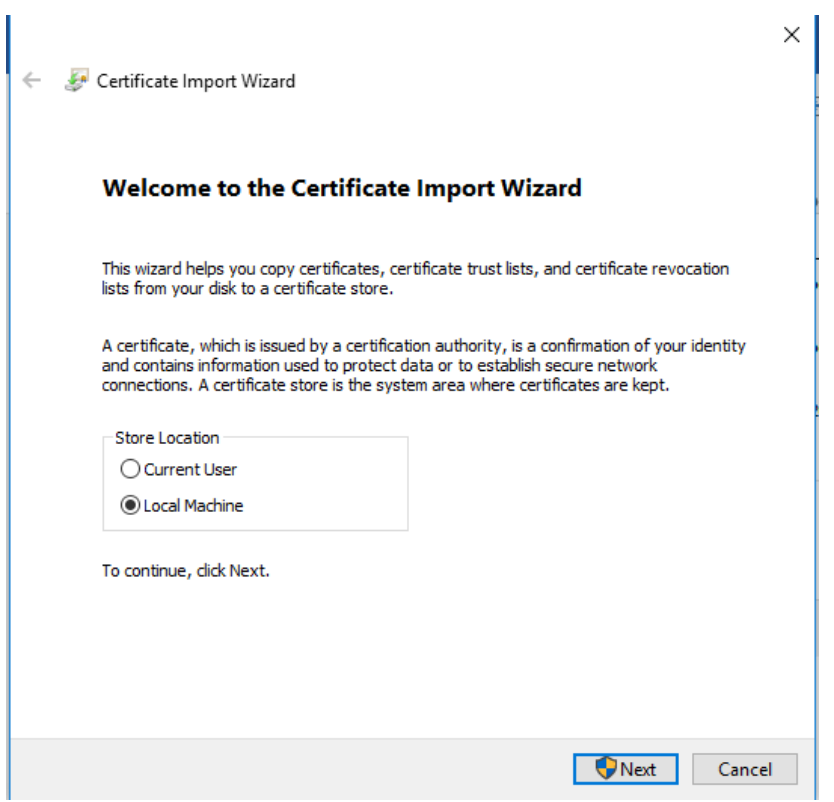

Select make sure Automatically select the certificate store based on the type of certificate. Click next.

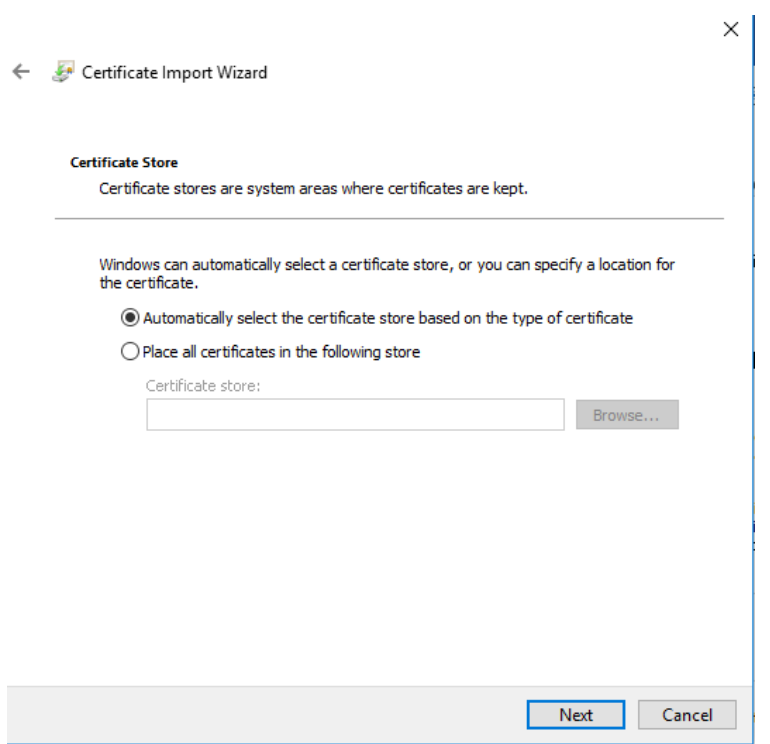

Click finish.

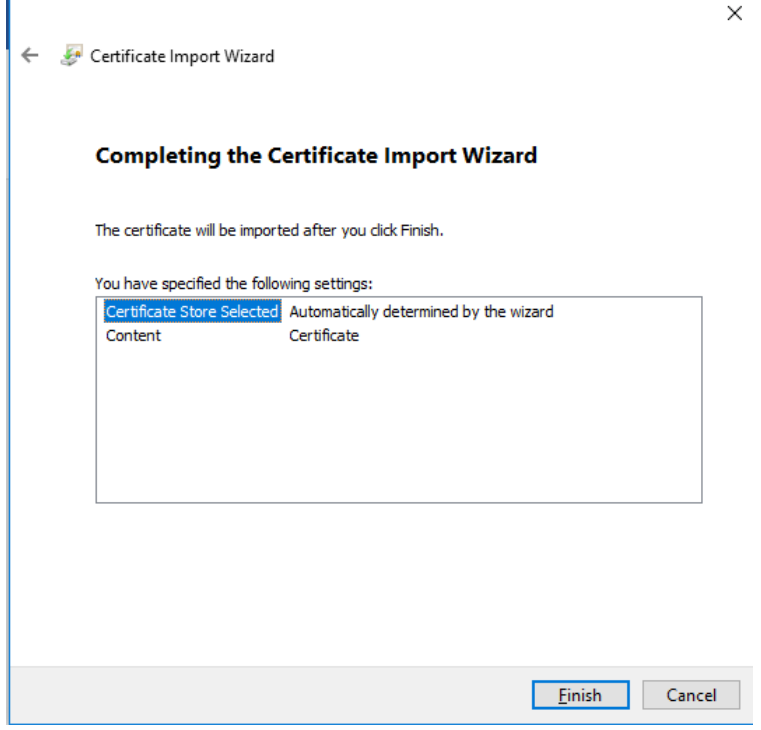

Click ok.

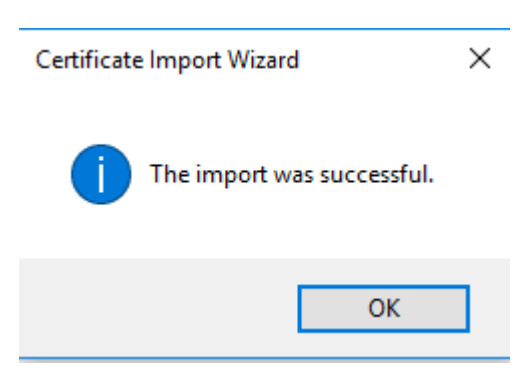

## Step 2 Connecting to the the school STUDENT WIFI wireless Network.

Step two will need to be completed whilst in school.

Firstly, turn on your wireless and click the appropriate wireless SSID from the list below

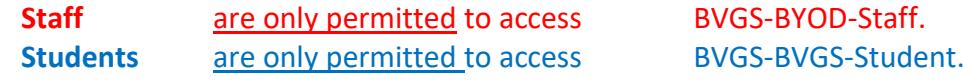

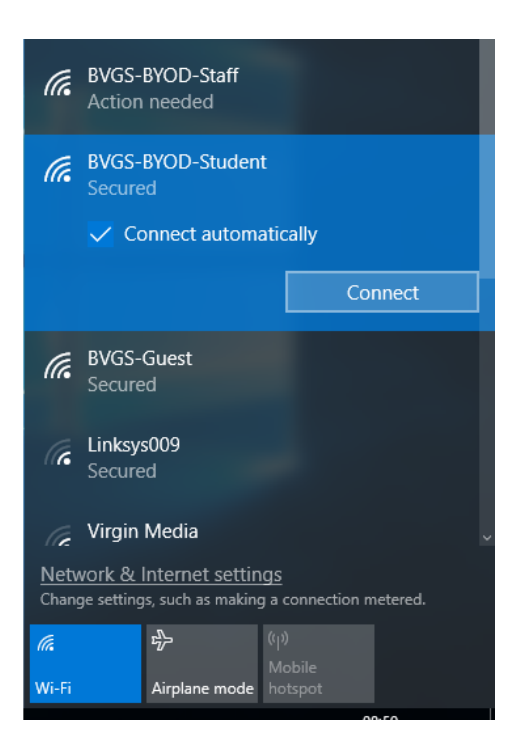

Enter your school username and password in the fields provided.

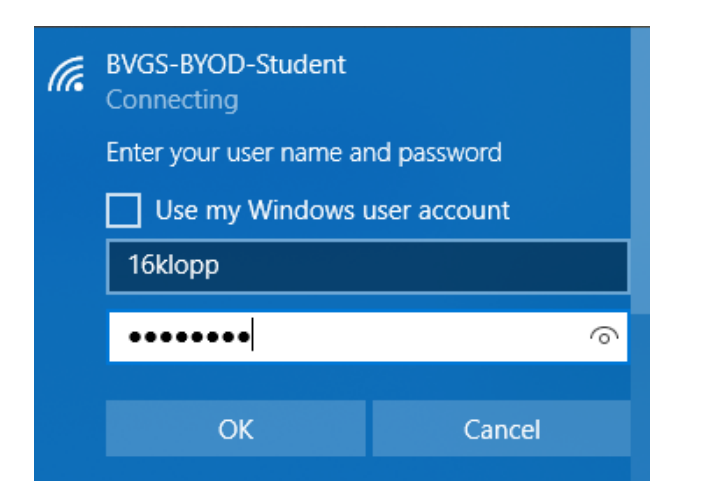

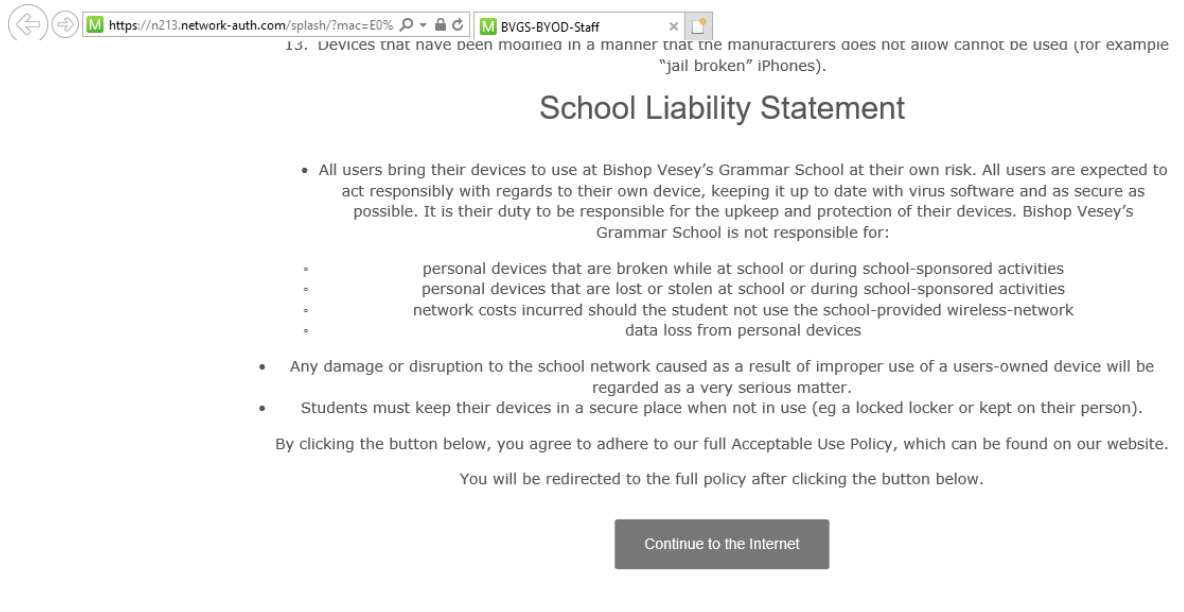

Once the network shows up as connected open a web browser and try to access a website. This will then bring up the guidelines for acceptable STUDENT WIFI use which you need to read and accept.

You should now be connected to the STUDENT WIFI system.